# Individual (Agent) - Based Modeling with NetLogo A Predator-Prey Example

Differential equations in biology are most commonly associated with aggregate models. Aggregate models consider a population as a collective group, and capture the change in the size of a population over time. Consider for example, the classic Lotka-Volterra predator prey equations:

$$
\frac{dA}{dt} = rA - \alpha AB \tag{1}
$$

$$
\frac{dB}{dt} = -\delta B + \beta AB \tag{2}
$$

where  $A(t)$  represents the size of the prey population at time t, and  $B(t)$  represents the size of the predator population at time t. Without the presence of predators (i.e. when  $B(t) = 0$ ), the prey population is assumed to experience exponential growth  $\left(\frac{dA}{dt} = rA\right)$ . Similarly, if no prey are present (when  $A(t) = 0$ ), the predator population will decrease exponentially  $\left(\frac{dB}{dt} = -\delta B\right)$ . The interaction of predators and prey, represented by the AB terms, have a negative impact on the prey and a positive impact on the predators. This system of differential equations models the change in the size of the prey and predator populations, collectively, over time.

Individual (agent) based models, however, look at population dynamics from an individual's perspective. Rather than modeling the aggregate change to the entire population, individual based models track the behavior and number of a collection of individuals in a population. Individuals move and interact with their environment based on a set of rules and probabilities, and are thus stochastic in nature. NetLogo is a freely available individual-based modeling environment created by Uri Wilensky at the Center for Connected Learning and Computer-Based Modeling, Northwestern University, Evanston, Illinois. <sup>1</sup>

## 1 NetLogo Models

NetLogo comes with a very nice set of built-in sample models from a variety of disciplines. Perhaps the best way to become familiar with NetLogo is by investigating one of the models in its Models Library. Go to the File -> Models Library menu option and select a sample model in the discipline of your choice. For the purposes of this introduction, we will use the "Rabbits Grass Weeds" model in the Biology subfolder.

Before exploring the "Rabbits Grass Weeds" model, an introduction to vocabulary and concepts associated with agent-based modeling and NetLogo would be helpful:

Definition 1 (Agents) The individuals or organisms in the model. The behavior of a class of agents is determined by a modeler-defined set of rules. In NetLogo there are two types of agents: the mobile agents called "turtles" and the stationary/background agents known as patches.

Definition 2 (NetLogo Tabs) NetLogo has three tabs at the top of its window. An Interface tab, an Information tab, and a Procedures tab.

<sup>&</sup>lt;sup>1</sup>Wilensky, U. 1999. NetLogo. http://ccl.northwestern.edu/netlogo/. Center for Connected Learning and Computer-Based Modeling, Northwestern University. Evanston, IL

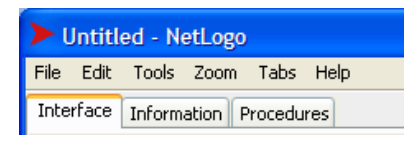

Figure 1: The NetLogo Tabs

- Interface Tab: The Interface is the main tab where you interact with your model and see your agents behavior and visualize data. It can contain buttons, slider bars, switches, monitor boxes, and plots in addition to the "world" the agents live in (the larger black window).
- Information Tab: The Information tab simply contains textual information for the user on how to best understand and use the model.
- Procedures Tab: The Procedures tab is also a textual environment that contains the code the defines the rules that determine the behavior and attributes of the agents in the model.

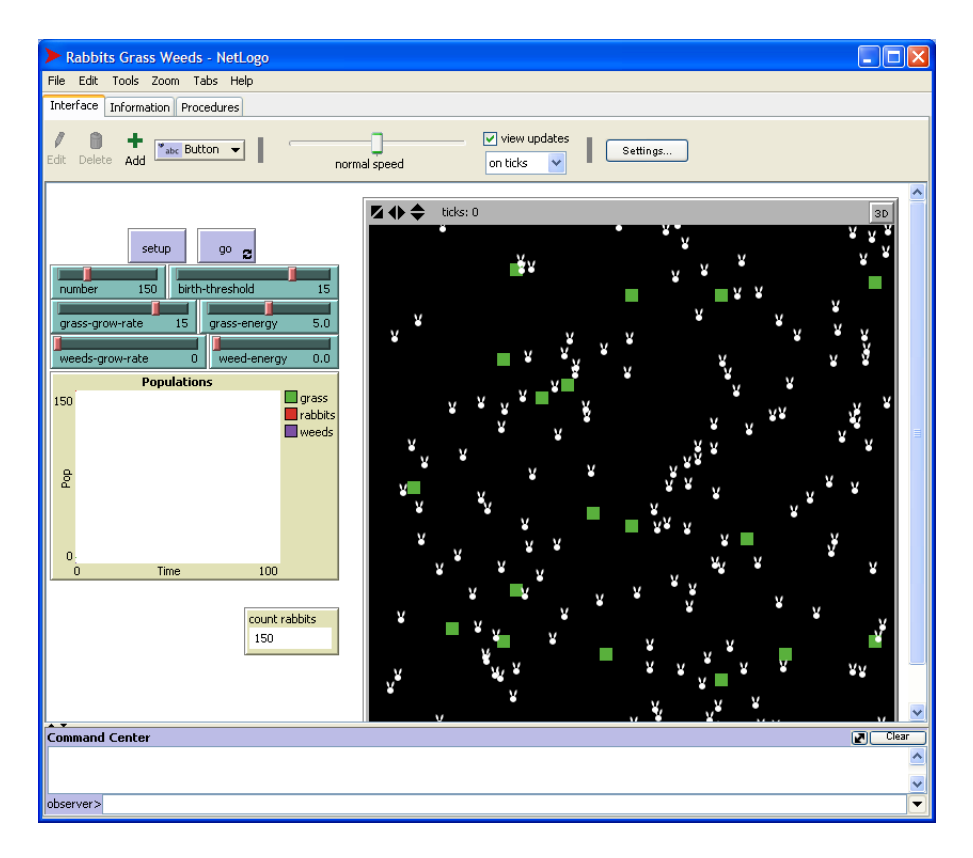

Figure 2: The "Rabbits Grass Weeds" model after clicking the setup button.

Returning to the "Rabbits Grass Weeds" model, in order to get ready to investigate the model click the setup button. This adds rabbits, grass, and weeds to our "world," as illustrated in Figure 2. The number of agents in this world is based on the number of rabbits, the grass-grow-rate, and the weeds-grow-rate specified by the user through the slider bars.

Hitting the go button sets the model in motion with rabbits moving randomly through the world and eating, and rabbits and grass reproducing and dying. The arrows  $(\mathbf{z})$  on the bottom right hand corner of the go button indicate that this button toggles off and on. To stop or pause the simulation, simply click on the go button again.

Stop or pause the simulation and right click on one of the rabbits in the world and select the inspect rabbit option. This will bring up a window that displays the information on that rabbit agent. In the example in Figure  $3(a)$ , we can tell we right clicked on "rabbit 619". Each agent has its own identification number, so it's possible to send instructions to an individual agent. The information presented also gives the rabbits  $(x, y)$ -coordinates in the world (which defaults to a two dimensional coordinate system with  $-10 \le x \le 10$  and  $-10 \le y \le 10$ ). Values of any attributes (default or user-defined) are also presented in this information. For instance, rabbit 619 has 7.285 units of energy associated with it at the instance we paused the simulation.

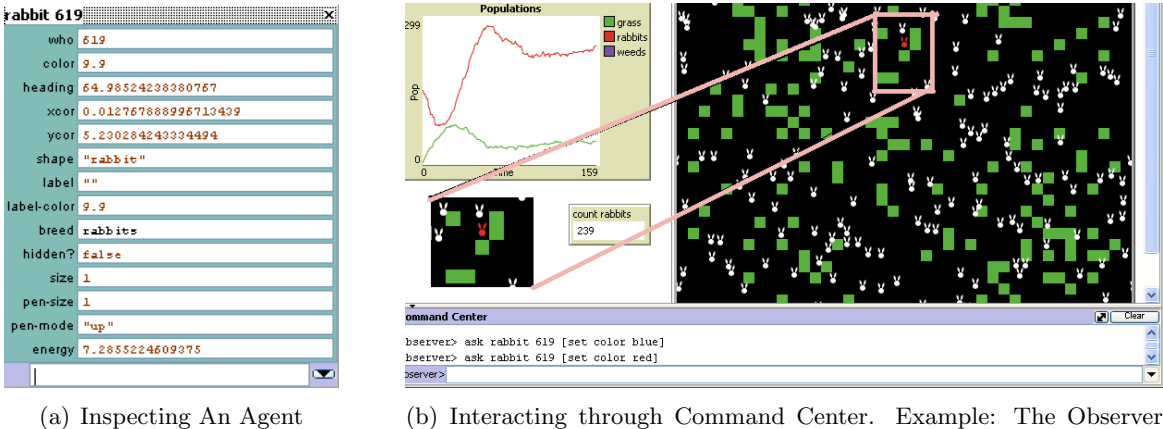

asks a rabbit to change its color.

Figure 3: Inspecting and Communicating with Agents

The user, as "the observer", can directly interact with the agents through the command window. For example, with the simulation stopped, we can ask rabbit 619 to change it's color by typing the appropriate commands in the Command Center at the bottom of the NetLogo window. Figure 3(b) illustrates the result of typing ask rabbit 619 [set color red].

The Procedures tab gives the collection of commands and procedures that define the rules for behavior and attributes of each agent in relation to the buttons, sliders, graphs, etc. that are found on the Interface tab. This is where the modeling takes place and it will be the focus of building your own predator-prey model in the next section.

# 2 Building a Simple Predator-Prey Model

Let's suppose we would like to model the Canadian lynx and snowshoe hare predator-prey dynamics with NetLogo. Note we are making the simplifying assumption that the snowshoe hare is the only food source for the Canadian lynx in keeping with the Lotka-Volterra predator-prey system dynamics. Before starting our model, we must identify the "rules" that determine the behavior of the lynx and hares, outlined in Table 1.

| Agent | Rules                                                                                             |  |  |
|-------|---------------------------------------------------------------------------------------------------|--|--|
| Hare  |                                                                                                   |  |  |
|       | • Move randomly in the world.                                                                     |  |  |
|       | • Check to see if you should reproduce this time.                                                 |  |  |
|       | • Check to see if you've reached maximum age.                                                     |  |  |
| Lynx  |                                                                                                   |  |  |
|       | • Move randomly in the world.                                                                     |  |  |
|       | • Check to see if you landed on a hare to eat.                                                    |  |  |
|       | • Check to see if you should reproduce this time (do you<br>have enough energy to have a kitten). |  |  |
|       | • Check to see if you've reached maximum age.                                                     |  |  |
|       | • Check to see if you're out of energy.                                                           |  |  |

Table 1: Outlining the Behavior of Our Hares and Lynx

Based upon these rules, we immediately identify some parameter values we'll need the user to specify: hare birth rates, minimum energy needs for a lynx to reproduce, and maximum ages for each animal. We'll also need to know how many of each type of animal we'll need to start our simulation (i.e. upon setup).

## 2.1 Setting Up the Interface

Start by opening a new model in NetLogo (go to the File menu and select New). We can now add some of our needed buttons and slider bars. We can start by adding the two buttons common to most every NetLogo model, the "setup" and "go" buttons.

- Creating the "Set Up" Button:
	- 1. Choose the button option from the pull-down menu and then left click in the white portion of the NetLogo Interface tab to position the new button in the window. This will pop open a window like the one below:

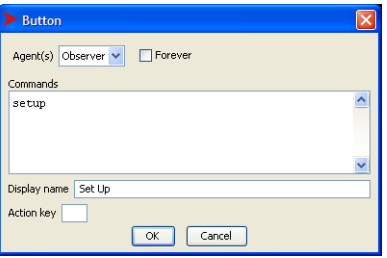

2. In the "Commands" window, type the single word "setup". This will be the name of the

procedure that will define how the world should be populated initially. It is important not to use blank spaces in this name (though underscores or dashes would work).

- 3. In the "Display Name" window, type the name of the button as you would like it to appear to the user, for example "Set Up".
- 4. Click OK when done.
- Creating the "Go" Button: In a similar manner, add a button that has associated with it the command: go Note that if you would like hitting the go button to cause the simulation to run continuously (rather than for just one step in time), click the Forever button at the top right portion of the pop-up window.
- Adding slider bars for the parameters:
	- 1. Choose the slider option from the pull-down menu to the right of the Add icon then left click in the white portion of the NetLogo Interface tab to position the slider bar in the window. This will pop open a window like the one below:

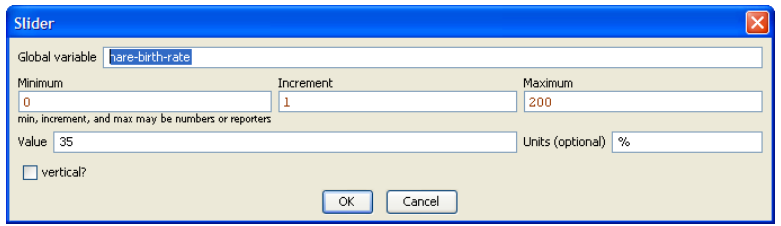

- 2. In the "Global Variable" line, type the single word used to represent the parameter, such as "hare-birth-rate". Note once again that this should not have any blank spaces in the name. This will be the name of the parameter representing the hare birth rate in the code.
- 3. NetLogo gives default minimum, maximum, and initial values for this slider bar, as well as an increment measurement. For rabbit birth rate, we've set the minimum value to 0, the maximum value to 200, the initial value to 35, and indicated to put a unit of "%" on the slider bar.
- 4. When all needed values are identified, click OK.

Repeat this process for all of the parameter values needed. For our lynx-hare model we'll also need a slider bar for the initial number of hares, initial number of lynx, maximum age for hares, maximum age for lynx, the amount of energy needed for a lynx to be able to reproduce, and the amount of energy a lynx gets from eating a hare. Some possible values for minimum, maximum, and initial values for each parameter are presented in Table 2.

An initial view of our Interface tab could look like Figure 4. Notice that the Set Up and go labels are in red because we have yet to define the procedures/commands associated with clicking on these buttons. That's next!

#### 2.2 Writing the Procedures

In order to write the procedures for your model, it is often helpful to open a NetLogo model from the Models Library that shares some of the characteristics of your model and look at it's Procedures tab for ideas. NetLogo also has a good set of tutorials, a user's manual, and a dictionary of NetLogo commands available under the Help menu at the top of your NetLogo window.

| Parameter Name           | Minimum Value | Maximum Value   Initial Value |     |
|--------------------------|---------------|-------------------------------|-----|
| initial-hares            |               | 1000                          | 100 |
| initial-lynx             |               | 100                           | 20  |
| hare-birth-rate          |               | 200                           | 35  |
| max-hare-age             |               | 20                            | 6   |
| lynx-energy-to-reproduce |               | 100                           | 30  |
| energy-per-hare-eaten    |               | 30                            | 10  |
| max-lynx-age             |               | 50                            | 20  |

Table 2: Possible Parameter Slider Settings

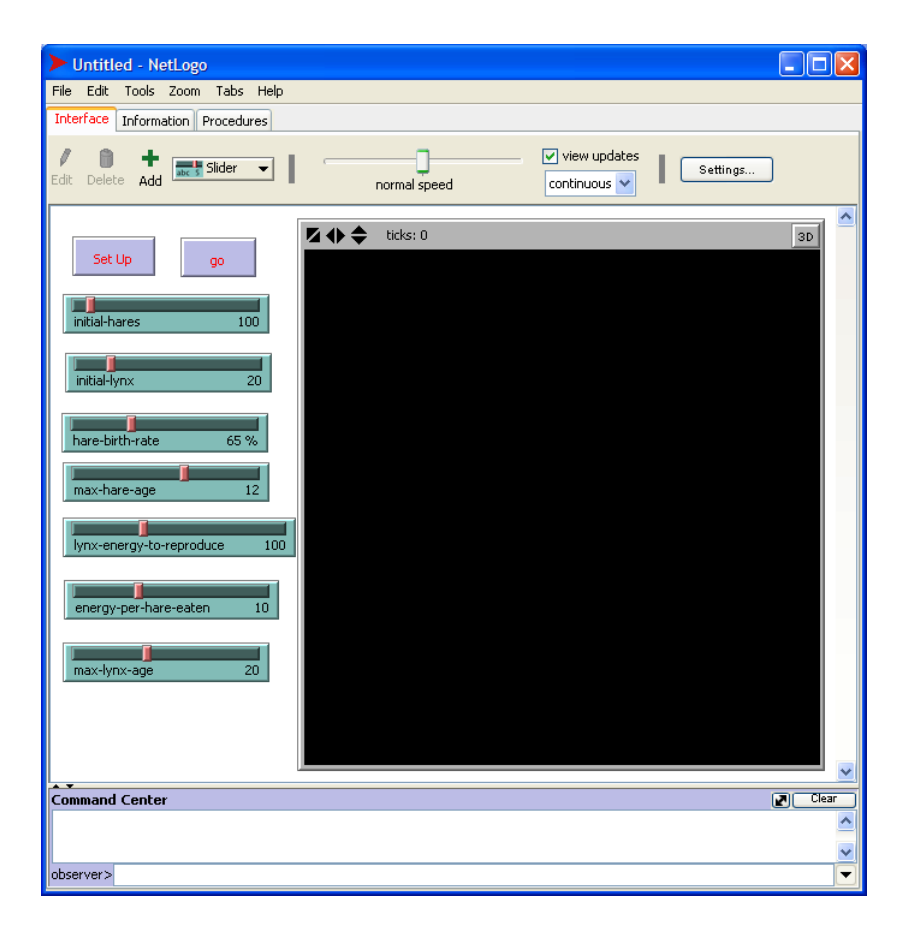

Figure 4: Starting to create a model ... adding buttons and sliders to the interface page.

#### 2.2.1 Breeds and Attributes

As we mentioned earlier, mobile agents in NetLogo are referred to as turtles. It is often the case that we have more than one type of moving agent, such as with our lynx and hares in this example, in which case it helps to specify "breeds" of agents. The breeds keyword, which is used to identify breeds of turtles for your model, can only be used at the beginning of the Procedures tab, before any procedure definitions. The breed declaration would look something like:

breed [plural-name-of-breed singular-name-of-breed ]

such as breed [mice mouse].

In addition to specifying different breeds of turtles, we can also specify attributes associated with our turtles. This is accomplished through the use of the turtles-own or *breed-name-own* declaration, also placed before any procedure definitions. Attributes are helpful when we need to keep track of a quantity associated with or the status of a turtle at any point in time. As each turtle is handled individually, it is possible that two different turtles can have different attribute values. For instance, we've mentioned that our lynx need to have a certain amount of energy to have a kitten. Thus, we need to know how much energy each individual lynx has, which will depend on the amount of hares it's eaten (again, not all lynx will have eaten the same number of hares). We can declare the attributes named energy and age to be associated with each lynx by the following command: lynx-own [ energy age ]. If all turtles will have the same attribute, it can be declared using the **turtles-own**  $[attribute \text{-}name]$  rather than specifying the same attribute for each breed.

The code needed to start our lynx-hare model could look like this:

breed [hares hare] breed [lynx a-lynx] hares-own [ age ] lynx-own [ energy age ]

#### 2.3 The setup Procedure

After defining our turtles/breeds and their attributes, we can write the code that will define the actions NetLogo will carry out when the setup button is pushed. As with all user-defined procedures, the setup procedure will have the form:

```
to procedure-name
    code for actions to take
     .
     .
     .
end
```
We want our setup procedure to populate our world with the desired number of hares and lynx, placed randomly in the coordinate plane. We'd also like to set up any attributes associated with each hare or lynx when it is created. In addition to the user-defined attributes we noted above with our hares-own or lynx-own, there are color attributes, size attributes, shape attributes, and location associated with each turtle. We will make use of some of the built in NetLogo commands:

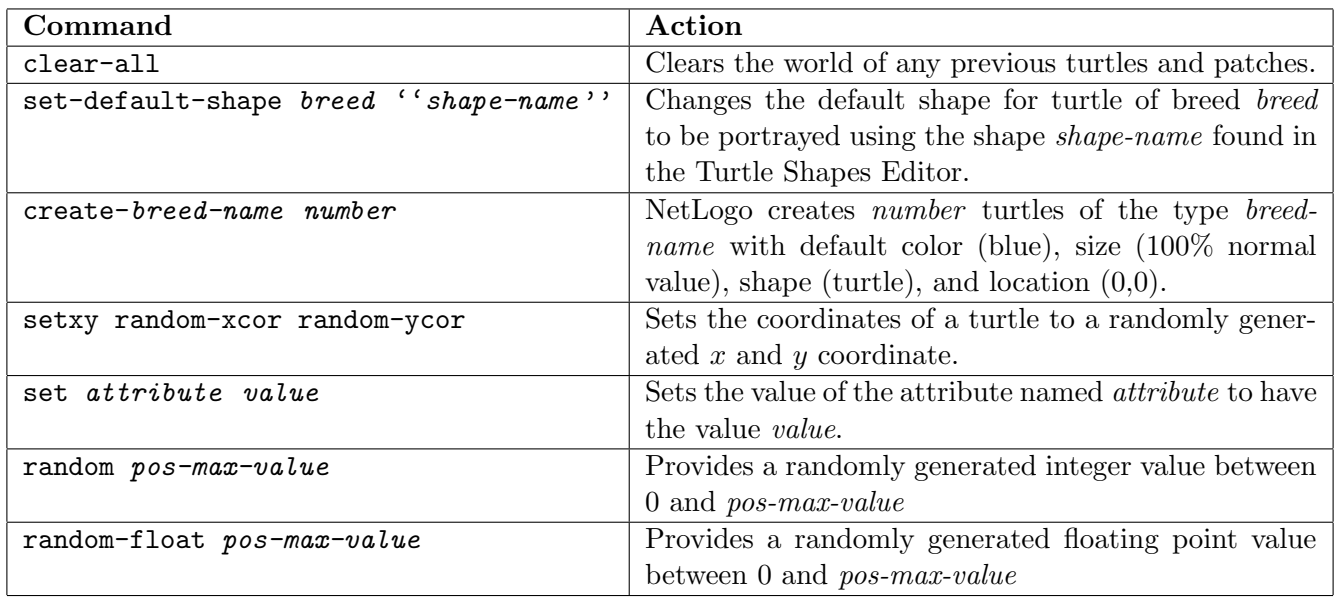

To accomplish what we want from our setup procedure we could use the following code:

```
to setup
 clear-all
 set-default-shape hares "rabbit"
 create-hares initial-hares ;; create the initial number of hares
  \lceilset color white \hspace{1.6cm} ;; set their color to white
   set size 1.5 \qquad ;; set their size to 150% times the default size
   setxy random-xcor random-ycor ;; place them at a random (x,y) position in the world
   set age 0 \qquad \qquad ; set their age, at birth, to 0 units
 ]
 set-default-shape lynx "cat"
 create-lynx initial-lynx ;; create the initial number of lynx
  \Gammaset color brown ;; set their color to white
   set size 1.5 ;; set their size to 150% times the default size
   setxy random-xcor random-ycor ;; place them at a random (x,y) position in the world
   set age 0 \qquad ;; set their age, at birth, to 0 units
   ;; set their intial energy level to a random value between 0 and 3*(energy per hare eaten)
   set energy random (3 * energy-per-hare-eaten) ;; Note parenthesis and spaces important here!
 ]
end
```
Note that actions that have more than one line of code are grouped using square brackets and the semicolon is used to indicate the start of line of comments. Carefully commented code can be a great help to the user who chooses to adjust some of the rules in your model, and it helps you remember why you may have chosen to include certain commands or procedures!

Also note that not all turtle shapes are loaded to the default library of the Turtle Shapes Editor. To see what shapes are available, go to the Tools menu and select Turtle Shapes Editor. If you can't find an image that suits your purpose you can try importing an image from the library or another model or creating your own image. The rabbit and cat shapes were imported from the NetLogo library.

Once you have this typed into your procedures tab below our breed and attribute declarations, you can return to your Interface tab and click on the Set Up button to see if what you intended to happen indeed happens in your world. If there are any errors in code syntax, NetLogo will notify you with an error message at the top of your Procedures tab.

### 2.4 The Go Procedure

The go procedure will dictate the behavior of the turtles over time, and will essentially specify the code to accomplish the behaviors outlined in Table 1. As NetLogo may not have built-in commands or procedures that cause a turtle to "Check to see if you landed on a hare to eat", you will have to define your own procedures to carry out these actions. When actions get complicated it is common to make subprocedures to help make steps clear. Accepted syntax for user defined procedures and subprocedures is give it a descriptive name using dashes to separate words. For instance, you may want to create a subprocedure that tells a lynx how to check to see if it can eat (a hare). You may name that subprocedure lynx-tries-to-eat which is called in a procedure, such as the go procedure, and defined below the go procedure. Here's a snippet of code that illustrates this point:

```
:
to go
    :
    :
    lynx-tries-to-eat
    :
    :
end
    :
to lynx-tries-to-eat ;; this is a procedure for the lynx
    :
    <describe actions involved in eating here>
    :
end
```
In our model we will need to ask our different breeds to take different actions. When this is the case, we must ASK our particular breed to perform a task and those tasks will be outlined between closed brackets. When designing procedures, it is important to keep in mind which type of turtle (breed, patch, etc.) is going to be asked to perform each action, and choose the action commands accordingly.

Here's one possibility for outlining the behavior of our lynx and hares once our simulation has started, i.e. the user has hit the go button:

to go

```
if not any? turtles [ stop ] ;; If all of our turtles are gone, stop the simulation.
  ;; Everyone starts the new time period by moving.
 ask turtles \hspace{1.5cm};; Note that this procedure is for all turtles (breeds),
  [ \qquad ;; both hares and lynx. This is a user-defined procedure
   take-a-step ;; telling the turtles to take a random step. (Defined below.)
 ]
  ;; Now we see about eating, reproducing, and aging (hares first).
 ask hares
  \Gammatry-to-make-bunnies ;; This is a user defined procedure made especially for hares (see below).
   set age (age + 1) ;; Increase in age by one unit
 ]
 ask lynx
  \lceilset energy (energy - 1)
   try-to-eat ;; This is a user defined procedure for lynx (see below).
   try-to-make-kittens ;; Another lynx-specific user defined procedure
   set age (age + 1)
 ]
  ;; Before we end this time iteration, see if anyone grew too old and must die.
 ask hares ;; Ask the hares if they're too old to die.
  \Gammaif age > max-hare-age
   [ die ]
 ]
 ask lynx ; Ask the hares
  \lceilif age > max-lynx-age ;; if they're too old to die, or
   [ die ]
   if energy < 0 ;; if they're out of energy, die.
   [ die ]
 ]
 tick
end
```
You'll notice this requires the definition of several subprocedures: take-a-step, try-to-make-bunnies, try-to-eat, and try-to-make-kittens. Those could be defined after the end of the go procedure as follows:

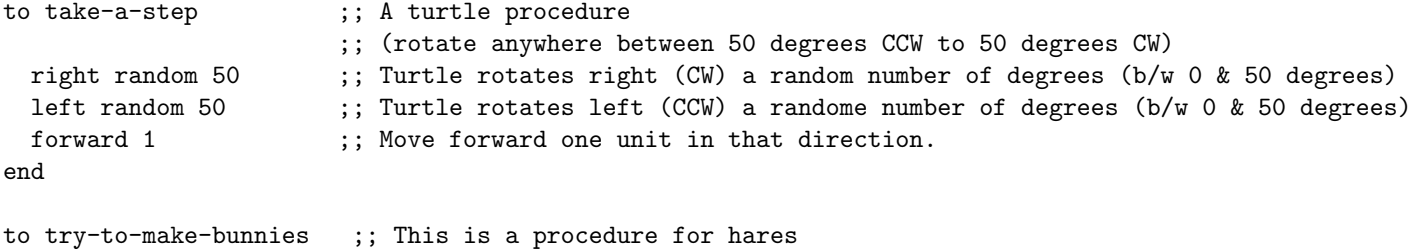

```
if random-float 200 < hare-birth-rate ;; Generate a random number between 0 & 200.
```

```
[ \qquad \qquad ; If it's less than the birth rate, have a bunny.
   hatch-hares 1 \qquad ;; Hatch one new hare at your location.
   \lceilrt random-float 360 ;; Pick a direction for it to take.
    fd 1 \qquad \qquad ; It moves forward one unit.
    set age 0 \hspace{1.6cm};; Set its age to 0 (newborn)
   ] ;; end "hatch"
 ] ;; end "if"
end
to try-to-eat ;; This is a procedure for lynx
 let prey one-of hares-here ;; Look for a hare at this location
 if prey != nobody ;; If you got one (not a nobody), then
   \sqrt{ }ask prey [ die ] \qquad \qquad ; kill the hare (prey) and
    set energy energy + energy-per-hare-eaten ;; get energy from eating it.
   ]
end
to try-to-make-kittens ;; This is a procedure for lynx
 if energy > lynx-energy-to-reproduce ;; Check to see if energy level is high enough to reproduce
 [ \qquad ;; If it's high enough, have a kitten.
   hatch-lynx 1 ;; Hatch one new kitten at your location. Note, each
   [ \qquad \qquad ;; kitten is identical to its parent, attributes and all..
                                 ;; Everything in here refers to kitten attributes.
    rt random-float 360 ;; Pick a direction for it to take.
    fd 1 \qquad \qquad ; It moves forward one unit.
    set age 0 \hspace{1.6cm} ;; Set its age to 0 (newborn)
    set energy energy / 2 ;; Kitten starts with 1/2 of the parents energy
   ] ;; end "hatch"
   set energy energy / 2 ;; Set the parents energy to 1/2 original energy
 ] ;; end "if"
end
```
Now go back to your Interface tab and hit the go button to see what happens. If everything was typed in correctly, you should be able to see movement of the turtles (though it's hard to spot when new ones are added or others die). Because it's hard to notice the change in numbers of our turtles, we use plots and monitor boxes to provide us with a graphical display of this information.

#### 2.5 Presenting Data with Graphs and Monitors

In order to create a plot, follow the steps below:

- 1. First go to the Interface tab and under the pull-down tab, select the Plot option and click on a blank location in the Interface. This will pop open a plot editor box. See Figure 5 for an example.
- 2. You will need specify the name of the plot, and the labels for your axes.
- 3. Next you'll need to add your "Plot Pens" (each plot pen corresponds to a different curve/line on the plot):

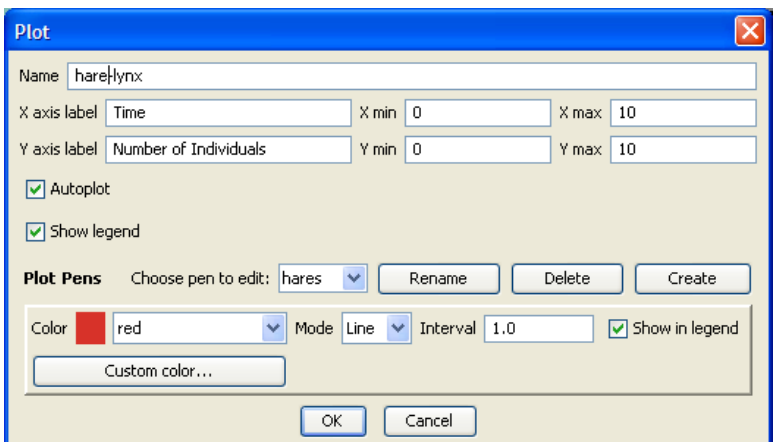

Figure 5: The Plot Editor

- (a) When the plot editor first opens, the "Choose Pen to Edit" is set to "default". Select the "Rename" option and change this name to something meaningful to your model, such as Hares.
- (b) Choose a color for that pen type.
- (c) Next select to "Create" a new Plot Pen for the lynx population. Give it an appropriate name and choose another color for that pen.
- 4. Once you've defined all of your needed Plot Pens, click OK.
- 5. Now you must adjust your setup and go procedures to update your plots.
	- (a) Just before the end of your setup procedure, add the line: update-plot. This will be a userdefined function that tells the plot how to update.
	- (b) Similarly, just before the end of your go procedure, add the line: update-plot.
	- (c) At the end of your code, add the subprocedure given below:

```
to update-plot
  set-current-plot "hare-lynx" ;; Note, this is the name you gave your plot on the interface
  set-current-plot-pen "hares" ;; and this is the name for one of your plot pens.
 plot count hares ;; With that pen, plot the number of hares in the world now.
 set-current-plot-pen "lynx" ;; Switch to the lynx plot pen.
 plot count lynx ;; With that pen, plot the number of lynx in the world now.
end
```
To display the number of lynx and hares present at each iteration, you can use monitor boxes. To do this:

1. Go to the Interface tab and select the Monitor option to add. Place the monitor in the white space of your Interface tab and a Monitor Editor pops up.

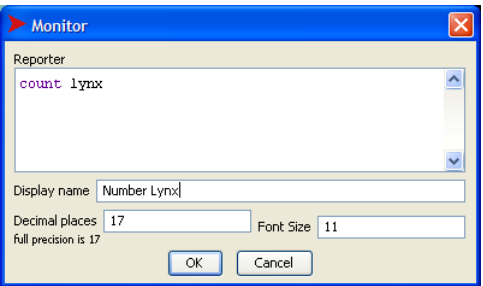

- 2. In the reporter box, type count lynx. This will ask NetLogo to count the number of turtles of the lynx breed and report it out to that monitor. You can choose the display name you want to go on the monitor box itself.
- 3. Click OK.

Now you can watch your populations of hares and lynx change in size. Have fun!

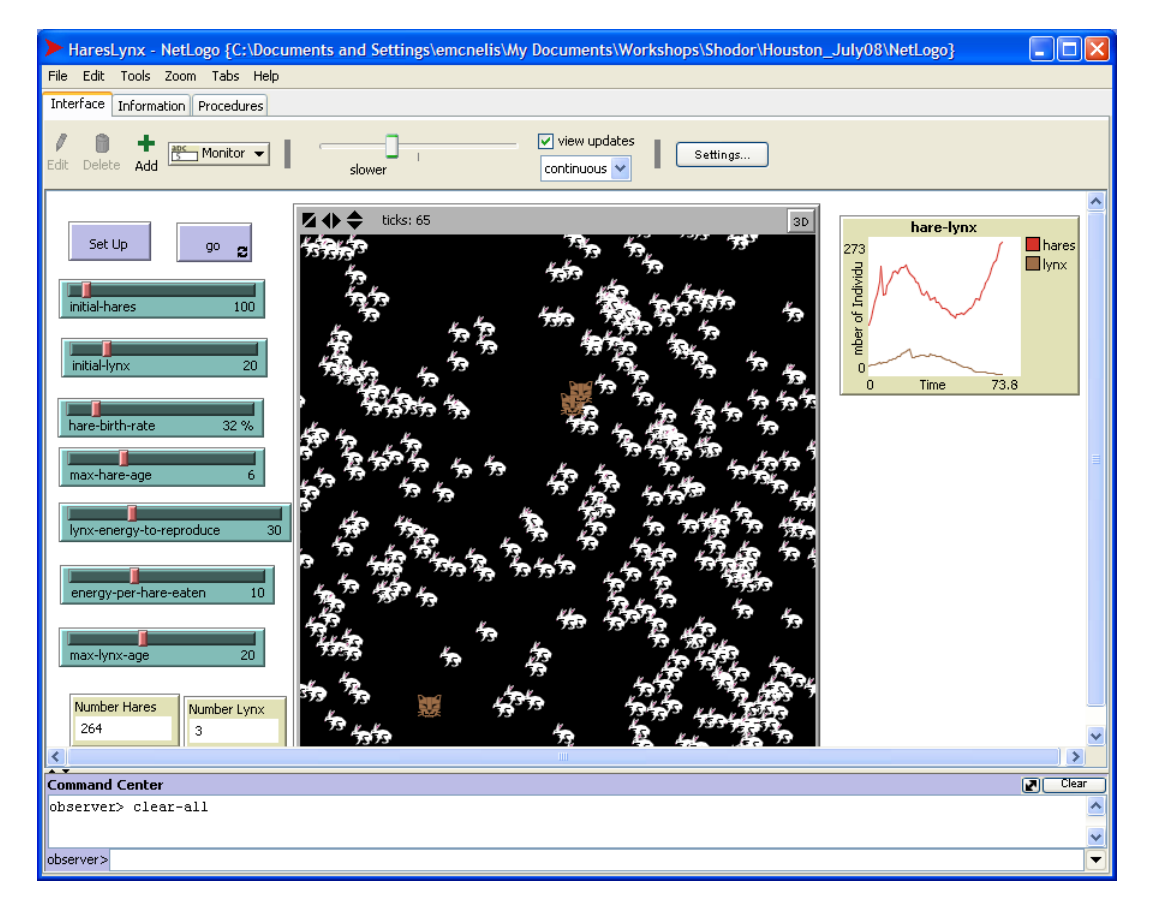

Figure 6: See what happens when you adjust your parameter values!

# A Appendix of Completed Procedures Code

```
breed [hares hare]
breed [lynx a-lynx]
hares-own [ age ]
lynx-own [ energy age ]
to setup
 clear-all
 set-default-shape hares "rabbit"
 create-hares initial-hares ;; create the initial number of hares
  \Gammaset color white \hspace{1.6cm} ;; set their color to white
   set size 1.5 indept in the size to set their size to 150% times the default size
   setxy random-xcor random-ycor ;; place them at a random (x,y) position in the world
   set age 0 \hspace{1.5cm} ;; set their age, at birth, to 0 units
 ]
 set-default-shape lynx "cat"
 create-lynx initial-lynx ;; create the initial number of lynx
  \Gammaset color brown (3); set their color to white
   set size 1.5 ;; set their size to 150% times the default size
   setxy random-xcor random-ycor ;; place them at a random (x,y) position in the world
   set age 0 \hspace{1.5cm} ;; set their age, at birth, to 0 units
   ;; set their intial energy level to a random value between 0 and 3*(energy per hare eaten)
   set energy random (3 * energy-per-hare-eaten) ;; Note parenthesis and spaces important here!
 ]
 update-plot
end
to go
 if not any? turtles [ stop ] ;; If all of our turtles are gone, stop the simulation.
  ;; Everyone starts the new time period by moving.
 ask turtles \hspace{1cm};; Note that this procedure is for all turtles (breeds),
  [ ;; both hares and lynx. This is a user-defined procedure
   take-a-step ;; telling the turtles to take a random step. (Defined below.)
 \mathbb{I};; Now we see about eating, reproducing, and aging (hares first).
 ask hares
  \Gammatry-to-make-bunnies ;; This is a user defined procedure made especially for hares (see below).
   set age (age + 1);; Increase in age by one unit
 \overline{1}ask lynx
  \Gamma
```

```
set energy (energy - 1)
   try-to-eat ;; This is a user defined procedure for lynx (see below).
   try-to-make-kittens ;; Another lynx-specific user defined procedure
   set age (age + 1)
 \overline{1};; Before we end this time iteration, see if anyone grew too old and must die.
 ask hares ;; Ask the hares if they're too old to die.
 \Gammaif age > max-hare-age
   [ die ]
 ]
 ask lynx ; Ask the hares
  \lceilif age > max-lynx-age ;; if they're too old to die, or
   [ die ]
   if energy < 0 ;; if they're out of energy, die.
   [ die ]
 ]
 tick
 update-plot
end
to take-a-step ;; A turtle procedure
                     ;; (rotate anywhere between 50 degrees CCW to 50 degrees CW)
 right random 50 ;; Turtle rotates right (CW) a random number of degrees (b/w 0 & 50 degrees)
 left random 50 ;; Turtle rotates left (CCW) a randome number of degrees (b/w 0 & 50 degrees)
 forward 1 ;; Move forward one unit in that direction.
end
to try-to-make-bunnies ;; This is a procedure for hares
 if random-float 200 < hare-birth-rate ;; Generate a random number between 0 & 200.
 [ \qquad \qquad ; If it's less than the birth rate, have a bunny.
   hatch-hares 1 \hspace{1cm} ;; Hatch one new hare at your location.
   \Gammart random-float 360 ;; Pick a direction for it to take.
     fd 1 <br> (1) \qquad ;; It moves forward one unit.
    set age 0 \hspace{1.6cm};; Set its age to 0 (newborn)
   ] ;; end "hatch"
 ] ;; end "if"
end
to try-to-eat ;; This is a procedure for lynx
 let prey one-of hares-here ;; Look for a hare at this location
 if prey != nobody ;; If you got one (not a nobody), then
   \lceilask prey [ die ] \qquad \qquad ; kill the hare (prey) and
     set energy energy + energy-per-hare-eaten ;; get energy from eating it.
   ]
end
to try-to-make-kittens ;; This is a procedure for lynx
```

```
if energy > lynx-energy-to-reproduce ;; Check to see if energy level is high enough to reproduce
 [ \qquad \qquad ; If it's high enough, have a kitten.
   hatch-lynx 1 (1) ;; Hatch one new kitten at your location. Note, each
   [ \qquad \qquad ; kitten is identical to its parent, attributes and all..
                                   ;; Everything in here refers to kitten attributes.
     rt random-float 360 ;; Pick a direction for it to take.
     fd 1 <br> (a) \qquad ;; It moves forward one unit.
    set age 0 \hspace{1.6cm} ;; Set its age to 0 (newborn)
    set energy energy / 2 \hspace{1cm} ;; Kitten starts with 1/2 of the parents energy
   ] ;; end "hatch"
   set energy energy / 2 (3); Set the parents energy to 1/2 original energy
 ] ;; end "if"
end
to update-plot
 set-current-plot "hare-lynx" ;; Note, this is the name you gave your plot on the interface
 set-current-plot-pen "hares" ;; and this is the name for one of your plot pens.
 plot count hares ;; With that pen, plot the number of hares in the world now.
 set-current-plot-pen "lynx" ;; Switch to the lynx plot pen.
 plot count lynx ;; With that pen, plot the number of lynx in the world now.
end
```